## Draadloze communicatie (alleen bepaalde modellen)

Gebruikershandleiding

© Copyright 2007 Hewlett-Packard Development Company, L.P.

Windows is een gedeponeerd handelsmerk van Microsoft Corporation in de V.S. Bluetooth is een handelsmerk van de desbetreffende eigenaar en wordt door Hewlett-Packard Company onder licentie gebruikt.

De informatie in deze documentatie kan zonder kennisgeving worden gewijzigd. De enige garanties voor HP-producten en diensten staan vermeld in de expliciete garantievoorwaarden bij de betreffende producten en diensten. Aan de informatie in deze handleiding kunnen geen aanvullende rechten worden ontleend. HP aanvaardt geen aansprakelijkheid voor technische fouten, drukfouten of weglatingen in deze publicatie.

Eerste editie, maart 2007

Artikelnummer van document: 443572-331

## **Inhoudsopgave**

#### **[1 Geïntegreerde apparatuur voor draadloze communicatie](#page-4-0)**

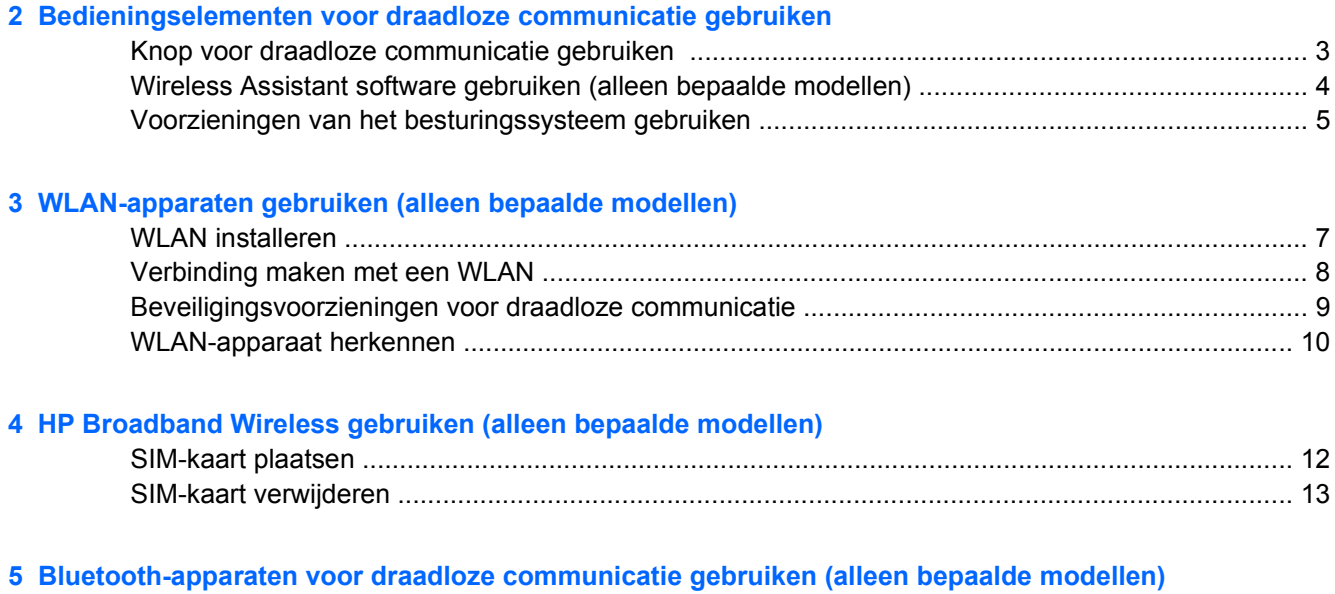

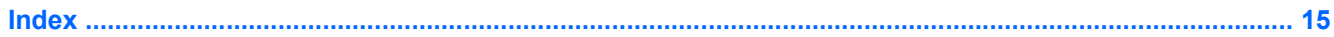

## <span id="page-4-0"></span>**1 Geïntegreerde apparatuur voor draadloze communicatie**

Met technologie voor draadloze communicatie worden gegevens niet via kabels maar via radiogolven doorgegeven. Uw computer kan zijn voorzien van een of meer van de volgende apparaten voor draadloze communicatie:

- WLAN-apparaat (wireless local area network): Hiermee kunt u verbinding maken met draadloze lokale netwerken (ook wel WiFi-netwerken, draadloze LAN's of WLAN's genoemd) in bedrijfsruimtes, bij u thuis en in openbare ruimtes, zoals vliegvelden, restaurants, café's, hotels en universiteiten. In een WLAN communiceert elk mobiel apparaat met een draadloze router of een draadloos toegangspunt.
- De HP Broadband Wireless module: Een WWAN-apparaat (Wireless Wide Area Network) dat toegang biedt tot informatie overal waar mobiele netwerkservices beschikbaar zijn. In een WWAN communiceert elk mobiel apparaat met het basisstation van een aanbieder van mobiele netwerkdiensten. Aanbieders van mobiele netwerkdiensten installeren netwerken van basisstations (vergelijkbaar met masten voor mobiele telefonie) die grote gebieden beslaan, waardoor ze dekking kunnen bieden in hele provincies, regio's of zelfs landen.
- Bluetooth®-apparaat: Met Bluetooth-apparatuur brengt u een PAN (personal area network: persoonlijk netwerk) tot stand, zodat u verbinding kunt maken met andere apparaten die draadloze communicatie via Bluetooth ondersteunen, zoals computers, telefoons, printers, headsets, luidsprekers en camera's. In een PAN communiceert elk apparaat rechtstreeks met andere apparaten en moeten de apparaten zich relatief dicht bij elkaar bevinden, normaal gesproken binnen een straal van 10 meter van elkaar.

Voor meer informatie over draadloze technologie zoekt u in Help en ondersteuning naar de gewenste informatie of maakt u gebruik van de aangeboden koppelingen naar relevante websites.

# <span id="page-5-0"></span>**2 Bedieningselementen voor draadloze communicatie gebruiken**

U kunt de apparaten voor draadloze communicatie in de computer met een van deze hulpmiddelen inof uitschakelen:

- Knop of schakelaar voor draadloze communicatie (in deze handleiding de "knop voor draadloze communicatie" genoemd)
- Wireless Assistant-software (alleen bepaalde modellen)
- Voorzieningen van het besturingssysteem

### <span id="page-6-0"></span>**Knop voor draadloze communicatie gebruiken**

De computer heeft een knop voor draadloze communicatie, een of meer draadloze apparaten en een of twee lampjes voor draadloze communicatie, afhankelijk van het model. Standaard zijn alle draadloze apparaten geactiveerd en brandt het lampje voor draadloze communicatie blauw wanneer u de computer aanzet.

Het lampje voor draadloze communicatie geeft niet de status van afzonderlijke apparaten voor draadloze communicatie aan, maar de status van deze apparaten als groep. Wanneer het lampje voor draadloze communicatie blauw brandt, zijn een of meer apparaten voor draadloze communicatie ingeschakeld. Wanneer het lampje voor draadloze communicatie uit is, zijn alle apparaten voor draadloze communicatie uitgeschakeld.

**OPMERKING:** Bij sommige modellen brandt het lampje voor draadloze communicatie oranje wanneer alle apparaten voor draadloze communicatie zijn uitgeschakeld.

Omdat alle apparaten voor draadloze communicatie standaard zijn geactiveerd, kunt u de knop voor draadloze communicatie gebruiken om alle draadloze apparatuur tegelijk in of uit te schakelen. U kunt de apparaten voor draadloze communicatie afzonderlijk besturen via Wireless Assistant software (alleen bepaalde modellen) of via het programma Computer Setup (Computerinstellingen).

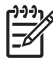

**OPMERKING:** Als de apparaten voor draadloze communicatie zijn gedeactiveerd via Computer Setup (Computerinstellingen) kunt u ze niet besturen met de knop voor draadloze communicatie totdat u ze weer activeert.

### <span id="page-7-0"></span>**Wireless Assistant software gebruiken (alleen bepaalde modellen)**

Een apparaat voor draadloze communicatie kan worden in- of uitgeschakeld via Wireless Assistant. Wanneer een apparaat voor draadloze communicatie is gedeactiveerd via Computer Setup (Computerinstellingen), moet het eerst opnieuw worden geactiveerd met behulp van Computer Setup voordat het kan worden in- of uitgeschakeld via Wireless Assistant.

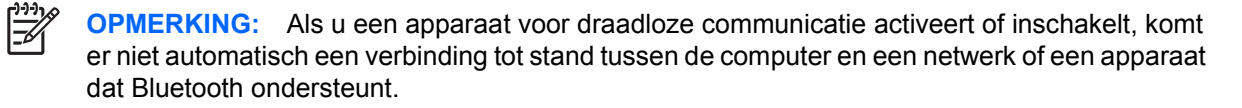

U kunt de status van de draadloze apparaten bekijken door op het pictogram voor Wireless Assistant

 $\left(\mathbf{r}_1\right)$  te klikken in het Windows® Mobiliteitscentrum.

Raadpleeg de online Help van het programma Wireless Assistant voor meer informatie.

- **1.** Open Wireless Assistant door te klikken op het pictogram in Windows Mobiliteitscentrum.
- **2.** Klik op de knop **Help**.

### <span id="page-8-0"></span>**Voorzieningen van het besturingssysteem gebruiken**

Ook sommige besturingssystemen bieden de mogelijkheid om de geïntegreerde apparaten voor draadloze communicatie en de draadloze verbinding te beheren. Raadpleeg de gebruikershandleiding bij uw besturingssysteem voor meer informatie.

## <span id="page-9-0"></span>**3 WLAN-apparaten gebruiken (alleen bepaalde modellen)**

Met een WLAN-apparaat kunt u toegang krijgen tot een draadloos lokaal netwerk, dat bestaat uit andere computers en accessoires die met elkaar zijn verbonden door een draadloze router of een draadloos toegangspunt.

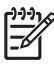

**OPMERKING:** De termen *draadloze router* en *draadloos toegangspunt* worden vaak door elkaar gebruikt.

- Grote draadloze netwerken, zoals draadloze bedrijfsnetwerken en openbare draadloze netwerken, werken meestal met draadloze toegangspunten, die een groot aantal computers en accessoires ondersteunen en kritieke netwerkfuncties kunnen afschermen.
- Een draadloos thuisnetwerk of een klein draadloos kantoornetwerk werkt meestal met een draadloze router, die ervoor zorgt dat meerdere draadloze en bekabelde computers een internetverbinding, een printer en bestanden kunnen delen zonder dat daar extra hardware of software aan te pas komt.

**OPMERKING:** Als u het WLAN-apparaat in de computer wilt gebruiken, moet u verbinding maken met een WLAN-infrastructuur (aangeboden door een aanbieder van netwerkdiensten of een openbaar netwerk of bedrijfsnetwerk).

Computers met WLAN-apparaten kunnen een of meer van de volgende IEEE-standaarden ondersteunen:

- 802.11b, de eerste populaire standaard, ondersteunt overdrachtssnelheden tot 11 Mbps en werkt met een frequentie van 2,4 GHz.
- 802.11g ondersteunt overdrachtssnelheden tot 54 Mbps en werkt met een frequentie van 2,4 GHz. Een 802.11g WLAN-apparaat is terugwaarts compatibel met 802.11b-apparaten, zodat beide typen apparaten binnen hetzelfde netwerk kunnen werken.
- 802.11a ondersteunt overdrachtssnelheden tot 54 Mbps en werkt met een frequentie van 5 GHz.

**OPMERKING:** 802.11a is niet compatibel met 802.11b en 802.11g.

● 802.11n ondersteunt een gegevenssnelheid van maximaal 270 Mbps en kan werken op 2,4 GHz of 5 GHz, waardoor deze norm terugwaarts compatibel is met 802.11a, b en g.

### <span id="page-10-0"></span>**WLAN installeren**

Als u thuis een draadloos lokaal netwerk wilt installeren en verbinding wilt maken met internet, heeft u de volgende apparatuur nodig:

- een breedbandmodem (DSL- of kabelmodem) **(1)** en een internetservice met hoge snelheid via een abonnement bij een internetprovider;
- een draadloze router (afzonderlijk aan te schaffen) (2);
- de computer met voorzieningen voor draadloze communicatie **(3)**.

De volgende afbeelding laat een voorbeeld zien van een installatie van een draadloos netwerk dat is verbonden met internet.

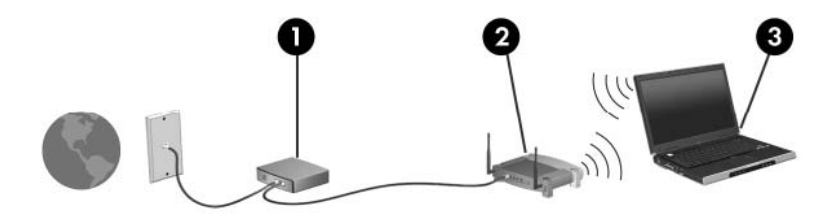

Naarmate uw netwerk groter wordt, kunnen extra draadloze en bekabelde computers op het netwerk worden aangesloten voor toegang tot internet.

Als u meer hulp nodig heeft bij de installatie van uw draadloos lokaal netwerk, neemt u contact op met de fabrikant van de router of met uw internetprovider.

### <span id="page-11-0"></span>**Verbinding maken met een WLAN**

U maakt als volgt verbinding met het WLAN:

**1.** Controleer of het WLAN-apparaat is ingeschakeld. Als het apparaat is ingeschakeld, brandt het lampje voor draadloze communicatie. Als het lampje voor draadloze communicatie niet brandt, drukt u op de knop voor draadloze communicatie om deze in te schakelen.

**OPMERKING:** Bij sommige modellen brandt het lampje voor draadloze communicatie oranje wanneer alle apparaten voor draadloze communicatie zijn uitgeschakeld.

- **2.** Open Verbinding maken met een netwerk door op de knop **Start** te klikken en vervolgens op **Verbinden met** te klikken.
- **3.** Selecteer uw draadloze netwerk uit de lijst en typ vervolgens de netwerkbeveiligingssleutel, indien vereist.

₽

**OPMERKING:** Als u het netwerk waarmee u verbinding wilt maken niet ziet, klikt u op **Verbinding of netwerk instellen**. Er wordt een lijst met opties weergegeven, zoals het handmatig zoeken naar en verbinding maken met een netwerk en het maken van een nieuwe netwerkverbinding.

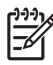

**OPMERKING:** Het effectieve bereik (de reikwijdte van de draadloze signalen) varieert al naar gelang de WLAN-implementatie, het merk router en interferentie van verschillende typen wanden en van andere elektronische apparatuur.

Meer informatie over het gebruik van een WLAN is beschikbaar via de volgende hulpbronnen:

- Informatie van uw internetprovider en de gebruikershandleiding die bij de draadloze router en andere WLAN-apparatuur is geleverd.
- Informatie en koppelingen naar websites die beschikbaar worden gesteld via Help en ondersteuning.

Neem voor een lijst met openbare WLAN's bij u in de buurt contact op met uw internetprovider of zoek op het web. Ga naar de website van uw internetprovider of zoek op internet met de zoekterm "hotspot". Informeer bij elke locatie met een openbaar draadloos netwerk naar de kosten en de vereisten voor een verbinding.

Neem contact op met uw netwerkbeheerder of IT-afdeling voor meer informatie over de manier waarop u met de computer verbinding kunt maken met een bedrijfsnetwerk.

### <span id="page-12-0"></span>**Beveiligingsvoorzieningen voor draadloze communicatie**

Wanneer u een WLAN installeert of verbinding maakt met een bestaand WLAN, is het altijd belangrijk de beveiligingsvoorzieningen in te schakelen om het netwerk te beveiligen tegen onbevoegde toegang. De meest gangbare beveiligingsniveaus zijn Wi-Fi Protected Access (WPA)-Personal en Wired Equivalent Privacy (WEP).

Tref bij het installeren van een netwerk een of meer van de volgende beveiligingsmaatregelen:

- Schakel WPA-Personal of WEP als beveiligingscodering in op de router.
- Wijzig de standaardnetwerknaam (SSID) en het standaardwachtwoord.
- Gebruik een firewall.
- Stel de beveiliging op de webbrowser in.

Als u meer informatie wilt over beveiliging van draadloze lokale netwerken, gaat u naar de website van HP op <http://www.hp.com/go/wireless>(deze website is alleen in het Engels).

### <span id="page-13-0"></span>**WLAN-apparaat herkennen**

Als het niet lukt verbinding te maken met een draadloos netwerk, controleert u of het geïntegreerde WLAN-apparaat correct is geïnstalleerd op uw computer.

**OPMERKING:** Windows kent de voorziening Gebruikersaccountbeheer om de veiligheid van E uw computer te verbeteren. Mogelijk wordt u om toestemming of om uw wachtwoord gevraagd voor taken zoals het installeren van toepassingen, het uitvoeren van hulpprogramma's of het wijzigen van Windows-instellingen. Raadpleeg de online Help-functie van Windows voor meer informatie.

- **1.** Selecteer **Start > Computer > Systeemeigenschappen**.
- **2.** Klik in het linkerdeelvenster op **Apparaatbeheer**.
- **3.** Zoek het WLAN-apparaat op in de lijst Netwerkadapters. De vermelding van een WLAN-apparaat bevat de term *draadloos, wireless*, *draadloos LAN*, *WLAN* of *802.11*.

Als er geen WLAN-apparaat wordt vermeld, beschikt de computer niet over een geïntegreerd WLAN-apparaat of is het stuurprogramma voor het WLAN-apparaat niet op de juiste manier geïnstalleerd.

Voor meer informatie over het oplossen van problemen met draadloze netwerken zoekt u in Help en ondersteuning naar de gewenste informatie of maakt u gebruik van de aangeboden koppelingen naar relevante websites.

# <span id="page-14-0"></span>**4 HP Broadband Wireless gebruiken (alleen bepaalde modellen)**

HP Broadband Wireless maakt toegang tot internet mogelijk vanuit meer plaatsen en met een groter bereik dan met WLAN-apparaten. Voor gebruik van HP Broadband Wireless heeft u een aanbieder van netwerkdiensten nodig (een *mobiele netwerkoperator* genoemd). In de meeste gevallen is dat een beheerder van een netwerk voor mobiele telefonie. De dekking voor HP Broadband Wireless komt overeen met de dekking voor spraak via mobiele telefonie.

Als u HP Broadband Wireless gebruikt in combinatie met de diensten van een aanbieder van mobiele telefonie, heeft u de vrijheid om verbonden te blijven met internet, e-mailberichten te verzenden of verbinding te maken met uw bedrijfsnetwerk, of u nu onderweg bent of zich buiten het bereik van WiFihotspots bevindt.

HP biedt twee typen modules voor draadloze breedbandcommunicatie:

- De module HSDPA (High Speed Downlink Packet Access) biedt toegang tot netwerken via de GSM-telecommunicatiestandaard (Global System for Mobile Communications).
- De module EV-DO (Evolution Data Optimized) biedt toegang tot netwerken op basis van de CDMAtelecommunicatiestandaard (Code Division Multiple Access).

Raadpleeg de label aan de binnenkant van de accuruimte van de computer als u wilt weten welk type module voor draadloze breedbandcommunicatie bij uw computer is geleverd.

- Een label met een IMEI-code (International Mobile Equipment Identity) geeft aan dat uw computer is uitgerust met een HSDPA-module.
- Een label met een ESN-code (Electronic Serial Number) geeft aan dat uw computer is uitgerust met een EV-DO-module.

Een SIM-kaart (Subscriber Identity Module) is vereist als uw computer de HP Broadband Wireless Module met HSDPA-technologie gebruikt. Een SIM-kaart bevat basisinformatie over u, zoals een pincode (persoonlijk identificatienummer) en netwerkinformatie. Als uw computer een SIM-kaart bevat, staat het serienummer of de ICCID (Integrated Circuit Card Identifier), op het label aan de binnenkant van de accuruimte.

Raadpleeg de informatie over draadloze breedbandcommunicatie bij uw computer als u meer wilt weten over HP Broadband Wireless en de wijze waarop u de service kunt activeren bij de aanbieder van mobiele telefonie van uw keuze. Ga naar de website van HP op [http://www.hp.com/go/](http://www.hp.com/go/broadbandwireless) [broadbandwireless](http://www.hp.com/go/broadbandwireless) voor meer informatie.

### <span id="page-15-0"></span>**SIM-kaart plaatsen**

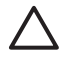

**VOORZICHTIG:** Gebruik niet te veel kracht bij het plaatsen van een SIM-kaart, om beschadiging van de connectoren te voorkomen.

U plaatst een SIM-kaart als volgt:

- **1.** Schakel de computer uit. Als u niet weet of de computer is uitgeschakeld of in de hibernationstand staat, zet u de computer aan door op de aan/uit-knop te drukken. Sluit de computer vervolgens af via het besturingssysteem.
- **2.** Sluit het beeldscherm.
- **3.** Ontkoppel alle randapparatuur die op de computer is aangesloten.
- **4.** Haal de stekker van het netsnoer uit het stopcontact.
- **5.** Leg de computer ondersteboven op een vlak oppervlak neer, met de accuruimte naar u toe.
- **6.** Verwijder de accu.
- **7.** Plaats de SIM-kaart in het daarvoor bestemde slot en duw de SIM-kaart voorzichtig in het slot totdat deze stevig op zijn plaats zit.

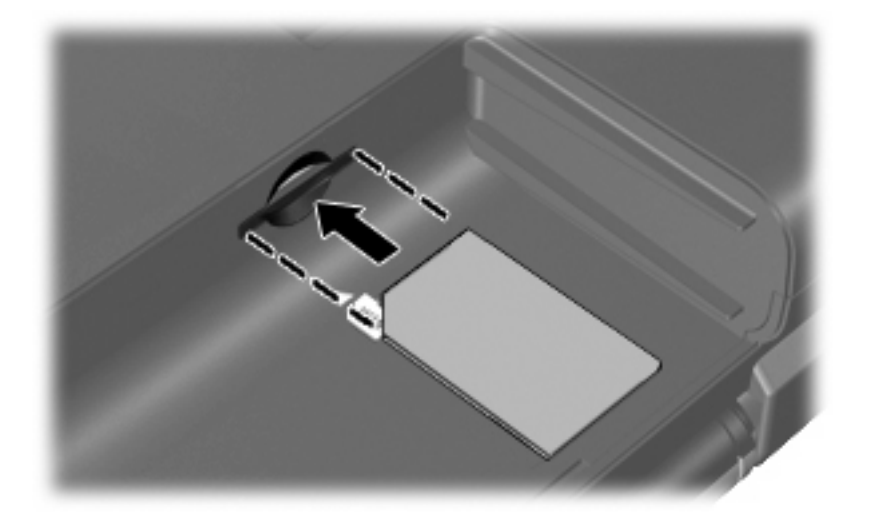

**8.** Plaats de accu terug.

**OPMERKING:** HP Broadband Wireless wordt uitgeschakeld als de accu niet wordt teruggeplaatst.

- **9.** Sluit de externe voedingsbron opnieuw aan.
- **10.** Zet de computer aan.

### <span id="page-16-0"></span>**SIM-kaart verwijderen**

U verwijdert een SIM-kaart als volgt:

- **1.** Schakel de computer uit. Als u niet weet of de computer is uitgeschakeld of in de hibernationstand staat, zet u de computer aan door op de aan/uit-knop te drukken. Sluit de computer vervolgens af via het besturingssysteem.
- **2.** Sluit het beeldscherm.
- **3.** Ontkoppel alle randapparatuur die op de computer is aangesloten.
- **4.** Haal de stekker van het netsnoer uit het stopcontact.
- **5.** Leg de computer ondersteboven op een vlak oppervlak neer, met de accuruimte naar u toe.
- **6.** Verwijder de accu.
- **7.** Druk de SIM-kaart iets naar binnen **(1)** en verwijder deze vervolgens uit het slot **(2)**.

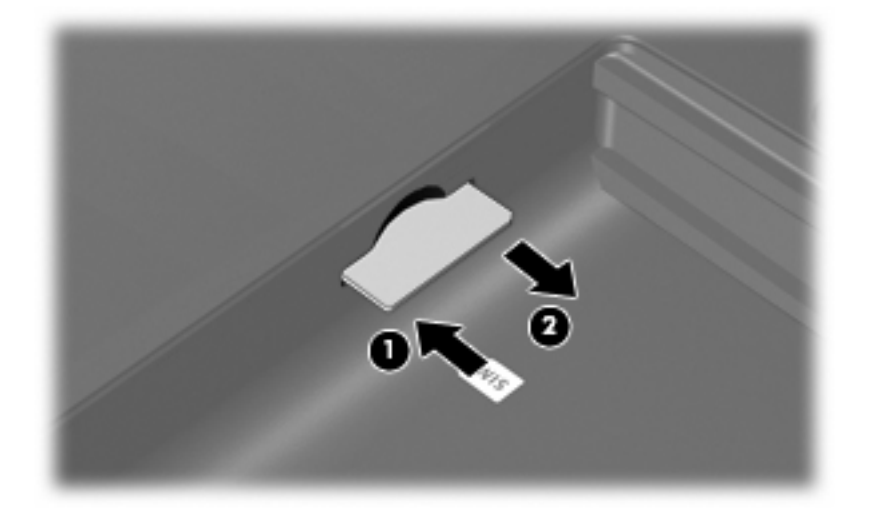

- **8.** Plaats de accu terug.
- **9.** Sluit de externe voedingsbron opnieuw aan.
- **10.** Zet de computer aan.

# <span id="page-17-0"></span>**5 Bluetooth-apparaten voor draadloze communicatie gebruiken (alleen bepaalde modellen)**

Een Bluetooth-apparaat maakt draadloze communicatie over korte afstanden mogelijk, ter vervanging van de traditionele communicatie via fysieke kabels tussen elektronische apparaten zoals:

- computers (desktop- en notebookcomputers, PDA's)
- telefoons (mobiele telefoons, draadloze telefoons, gecombineerde GSM/PDA's (smart phones))
- beeldverwerkingsapparatuur (printers, camera's)
- geluidsapparatuur (headsets, luidsprekers)

Bluetooth-apparaten zijn voorzien van peer-to-peerfunctionaliteit waarmee u een PAN (Personal Area Network) van Bluetooth-apparaten kunt realiseren. Raadpleeg de online Help-functie van Bluetooth voor informatie over de configuratie en het gebruik van Bluetooth-apparaten.

## <span id="page-18-0"></span>**Index**

#### **B**

Bedrijfs-WLAN, verbinding [8](#page-11-0) Beveiliging, draadloos [9](#page-12-0) Bluetooth-apparaat [14](#page-17-0)

#### **D**

Draadloos apparaat, draadloos netwerk [1](#page-4-0) Draadloos lokaal netwerk (WLAN) aansluiten [8](#page-11-0) bedrijfs-WLAN, verbinding [8](#page-11-0) benodigde apparatuur [7](#page-10-0) beveiliging [9](#page-12-0) effectief bereik [8](#page-11-0) openbaar WLAN, verbinding [8](#page-11-0) Draadloos netwerk, beschrijving [1](#page-4-0) Draadloze communicatie, bedieningselementen Besturingssysteem [2](#page-5-0) Knop [2](#page-5-0) Wireless Assistant-software [2](#page-5-0) Draadloze communicatie, knop [2](#page-5-0) Draadloze communicatie, lampje [2](#page-5-0)

#### **H**

HP Broadband Wireless, uitgeschakeld [12](#page-15-0) HP Broadband Wireless module [11](#page-14-0)

#### **I**

Installatie van WLAN [7](#page-10-0) Internetverbinding, instellen [7](#page-10-0)

#### **O**

Openbaar WLAN, verbinding [8](#page-11-0)

#### **S**

SIM definitie [11](#page-14-0) SIM-kaart plaatsen [12](#page-15-0) verwijderen [13](#page-16-0)

#### **V**

Verbinding maken met een WLAN [8](#page-11-0)

#### **W**

Wireless Assistant-software [2](#page-5-0) WLAN-apparaat [6](#page-9-0) WWAN-apparaat [11](#page-14-0)

ł,